# openHAB2 Raspberry beginner's walkthrough – Using Raspberry Pi 3 and openHAB2 to create a home automation controller for Z-Wave, WiFi LED, 433MHz plugs, Yahoo Weather and meteoblue.com weather widget

## **Contents**

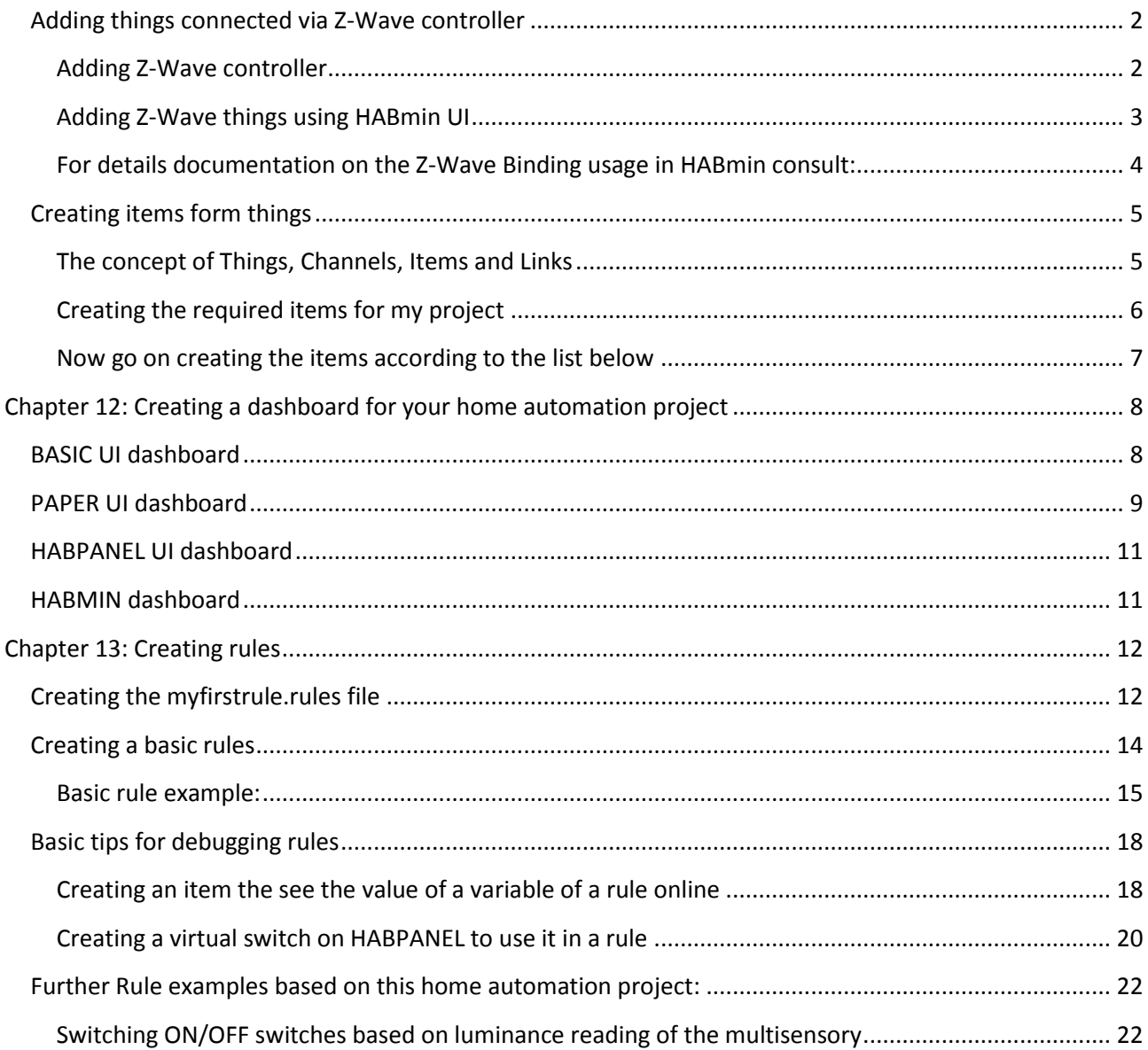

### <span id="page-1-0"></span>Adding things connected via Z-Wave controller

**NOTE:** first you have to connect the Z-Wave controller as a thing. After this you will use HABmin to further include things into the Z-Wave network. These things should show up automatically in the inbox of PAPER UI.

#### Select in your PAPER UI inbox the add blue add icon **O**openHAB Inbox (+) **Control**  $\bigoplus$  Inbox  $\Omega$ Select the Binding <Z-Wave Binding> Z-Wave Binding The ZWave binding supports an interface to a wireless Z-Wave home automation network The Extreme union go sphorts an interior control with reliable two way communications between nodes. It supports a mesh network where mains powered nodes an route messages between nodes that could otherwise not communicati € A covering and keyfols. Z-Wave certification guarantees that certified devices will be compatible with each other and the network.<br>The binding uses a standard Z-Wave serial stick to communicate with the Z-Wave devices. The sticks available, and they all support the same interface so the binding does not distinguish between then Select the thing <Z-Wave Serial Controller> Z-Wave Serial Controller  $\frac{1}{2}$ Z-Wave USB Stick with Serial Interface le Edit View Higtory Ecolomatic Tools H Now you have to configure the thing Paper DT<br>
C 192.168.2<br>
B Most Visited (B G In this case you have to enter the serial Port of the OopenHAB Z-Wave controller The standard port where the UBS-Z-Wave controller  $\Theta$  Irbox  $\phi$  config should come up it: /dev/ttyACM0  $\bullet$  Prefe **Configuration Parameters** /dev/ttyACM0 Then just add the thing by clicking on the blue check  $\bar{z}$ icon .<br>H48 on RS24 @ ope ա©ա OopenHAB  $\approx$  $\bigcirc$  Inbox  $\ddot{\mathbf{Q}}$  Configu  $\triangleq$  and  $\triangleq$ **Configuration Parameters**  $<$ (+) $>$

#### <span id="page-1-1"></span>Adding Z-Wave controller

#### <span id="page-2-0"></span>Adding Z-Wave things using HABmin UI

To include further devices into your Z-Wave network and make the available as openHAB2 things you have to use the HABmin inclusion functionality.

### Please also consult the online documentation for general information about Z-Wave :

*<https://github.com/openhab/org.openhab.ui.habmin/wiki/ZWave-Device-Installation>*

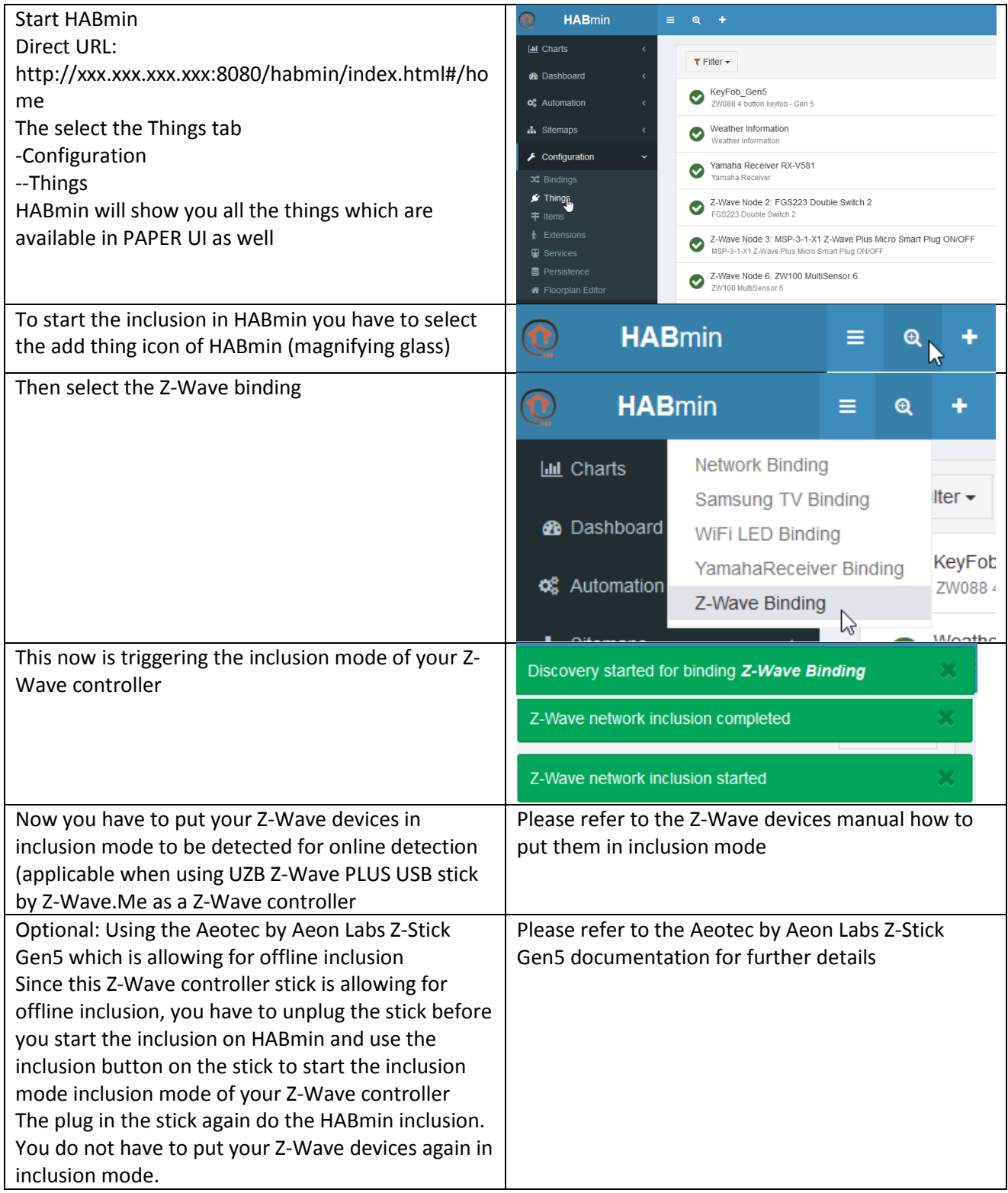

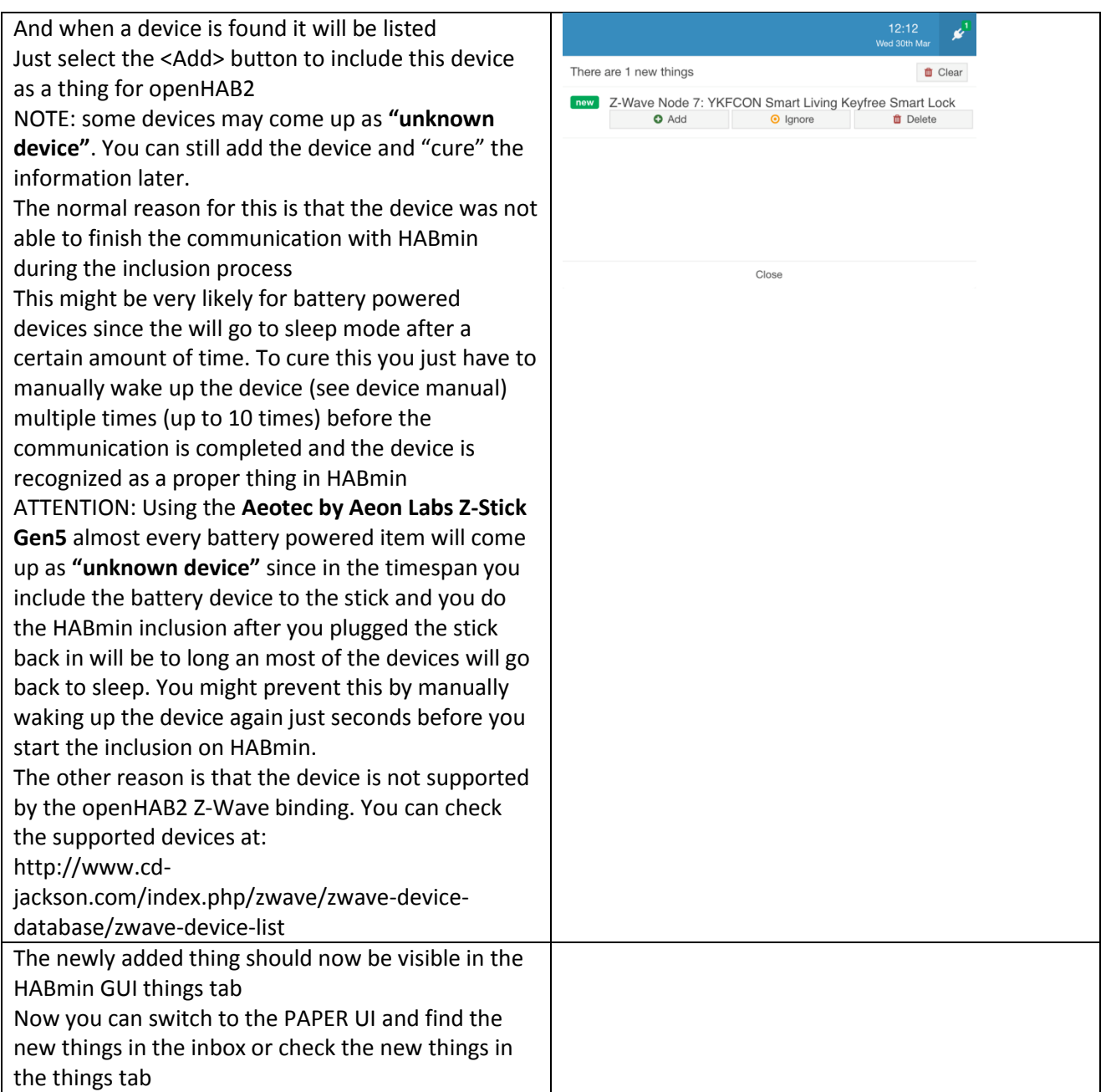

#### <span id="page-3-0"></span>For details documentation on the Z-Wave Binding usage in HABmin consult:

*<http://www.cd-jackson.com/index.php/openhab/habmin/10-habmin-zwave-binding-initialisation>*

## <span id="page-4-0"></span>Creating items form things

#### <span id="page-4-1"></span>The concept of Things, Channels, Items and Links

Before we start please read first the concept of Things, Channels, Items and Links which is directly tanken from the openHAB2 User Manual page *[http://docs.openhab.org/concepts/index.html#things-channels-items](http://docs.openhab.org/concepts/index.html#things-channels-items-and-links)[and-links](http://docs.openhab.org/concepts/index.html#things-channels-items-and-links)*

Things are the entities that can be physically added to a system and which can potentially provide many functionalities at once. It is important to note that things do not have to be devices, but they can also represent a web service or any other manageable source of information and functionality. Things provide their functionality through a set of Channels. Channels are "passive" and can be regarded as a declaration of a Thing, what it can offer. It is up to the individual setup, which of the Channels are actively used through Items (see below).

Items represent (fine-grained) functionality that is used by applications - as user interfaces or automation logic. Items have a state and they can receive commands.

The glue between Things and Items are Links. Links are associations between exactly one Thing Channel and one Item. If a Channel is linked to an Item, it is "enabled", which means that the functionality that the Item represents is handled through the given Channel. Channels can be linked to multiple Items and Items can be linked to multiple Channels.

To illustrate these concepts, take a two-channel actuator that controls two lights:

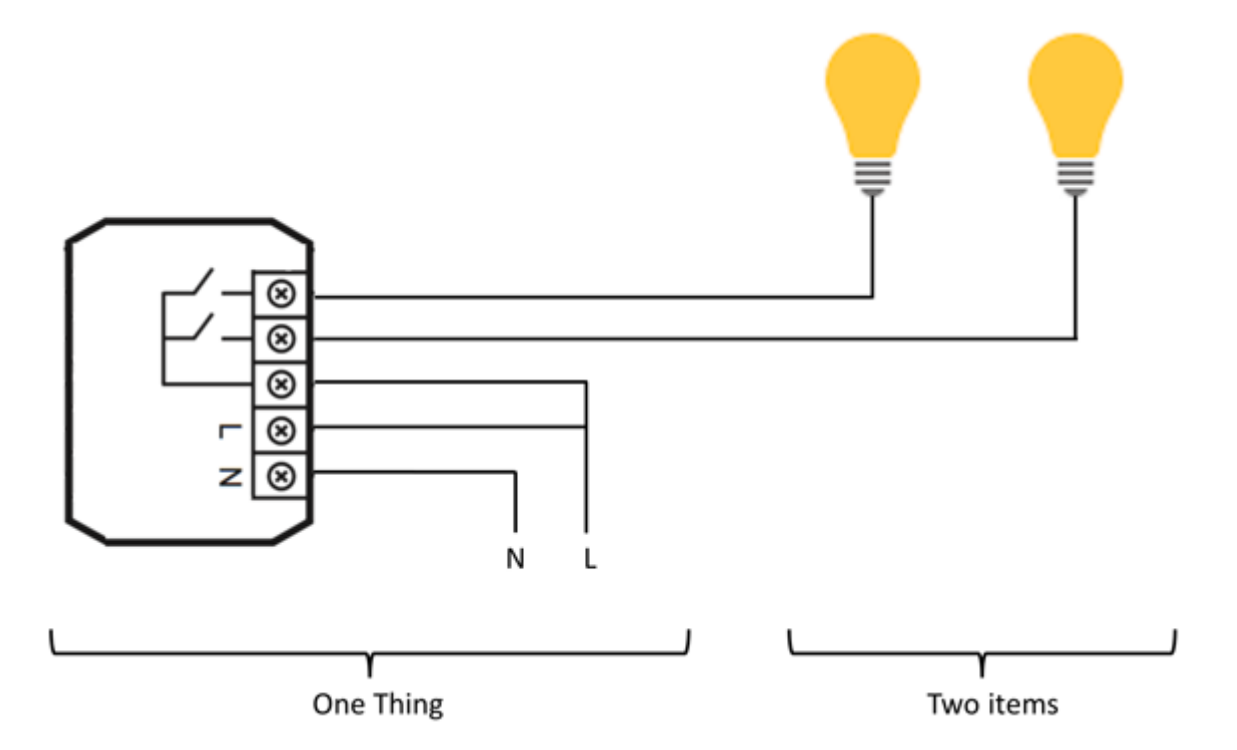

The actuator is the Thing. This might be installed in the electrical cabinet, it has a physical address and needs to be setup and configured in order to be used. The user is instead interested in the two lights, which are located at different locations in his home. These lights are the desired functionality, thus the Items and they are linked to the Channels of the actuator. A Link can be regarded like a physical wire in this example.

#### The basic process of in PAPER UI is explained on:

*<http://docs.openhab.org/tutorials/beginner/configuration.html>*

#### <span id="page-5-0"></span>Creating the required items for my project

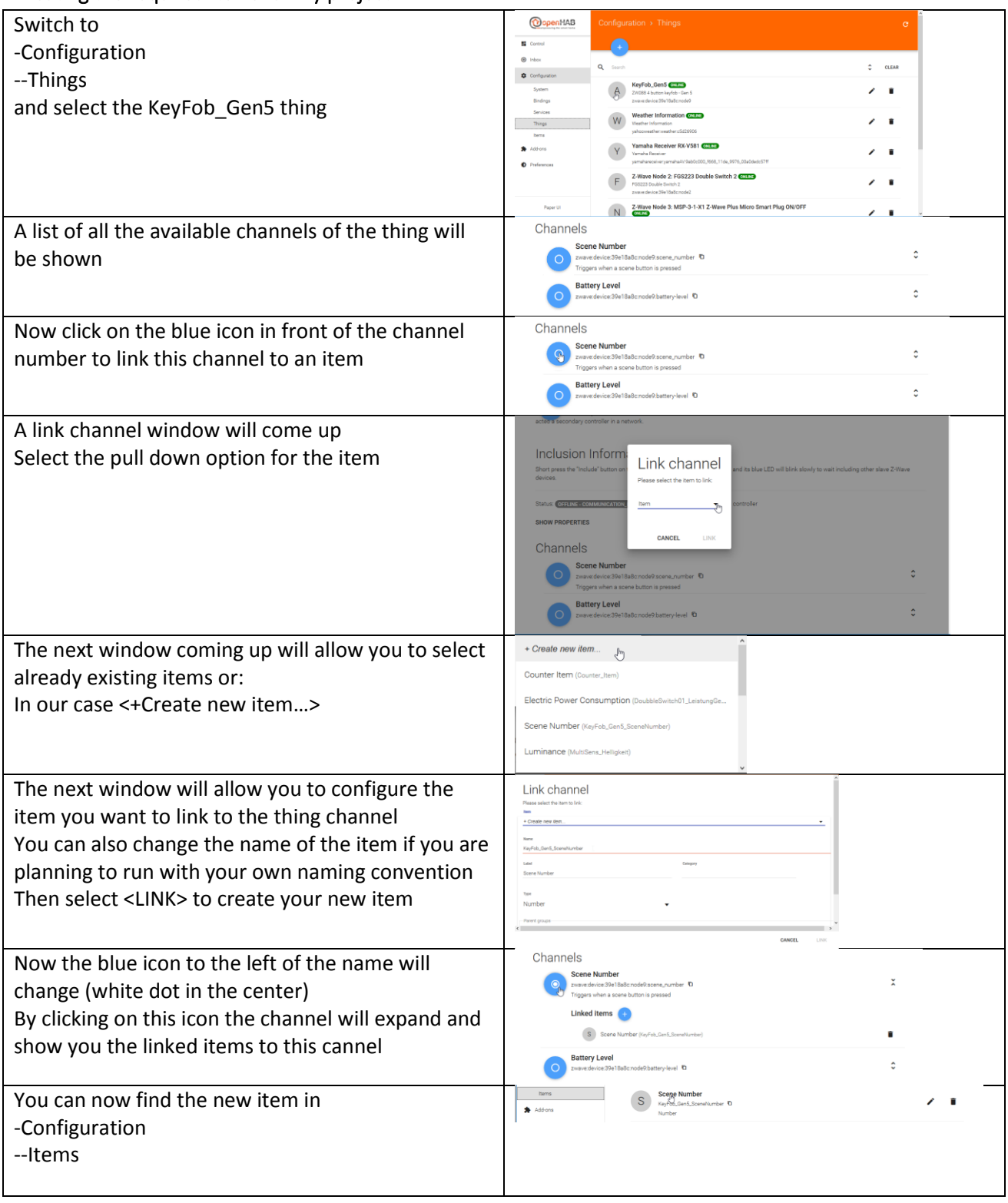

## <span id="page-6-0"></span>Now go on creating the items according to the list below

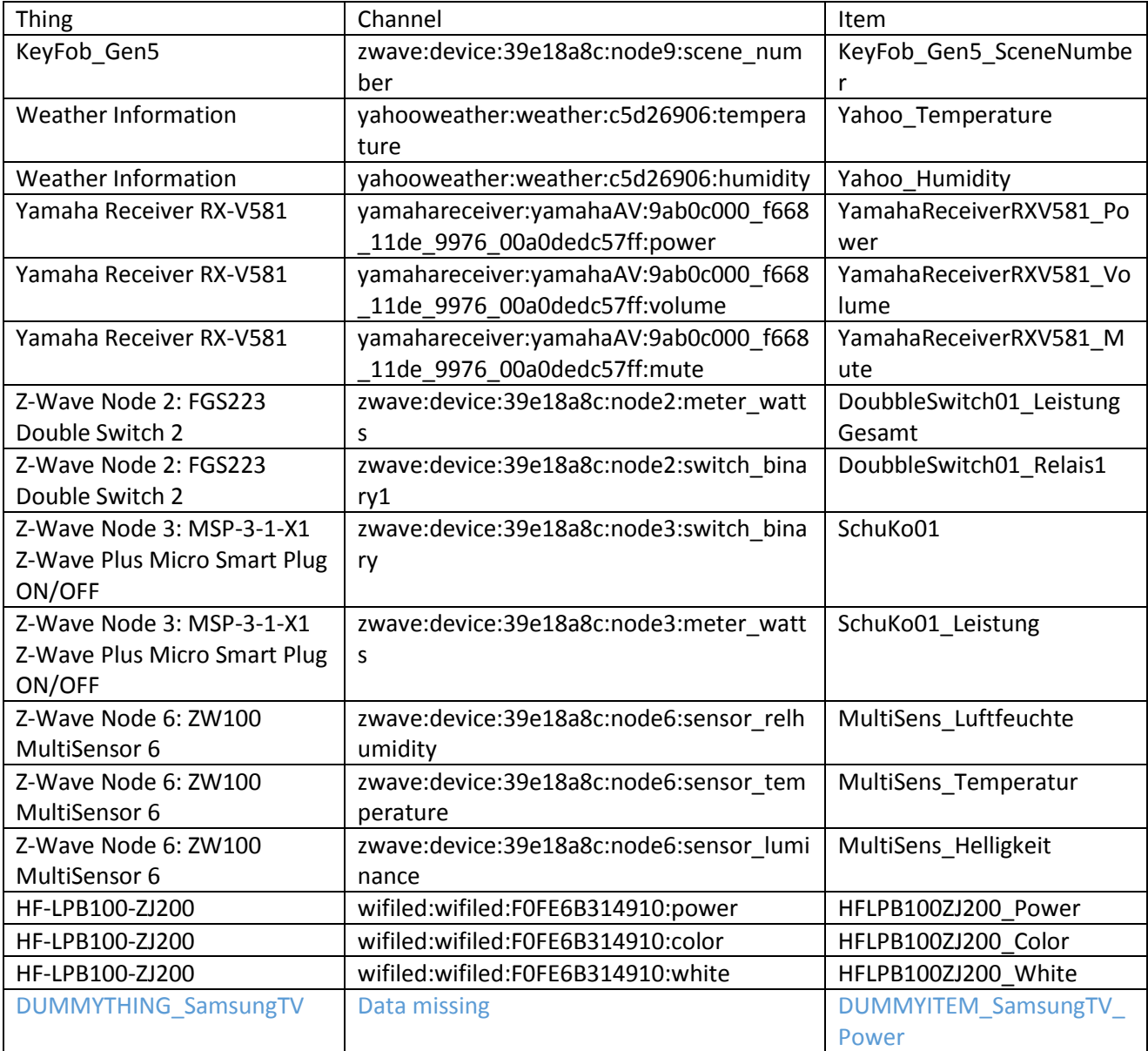

# <span id="page-7-0"></span>Chapter 12: Creating a dashboard for your home automation project

Every User Interface on openHAB2 is providing its own style of dashboards to control your home automation project, display current item states and attribute values or even include online information like web pages.

In our configuration of openHAB2 you will have the choice of 4 different user interfaces which can be selected

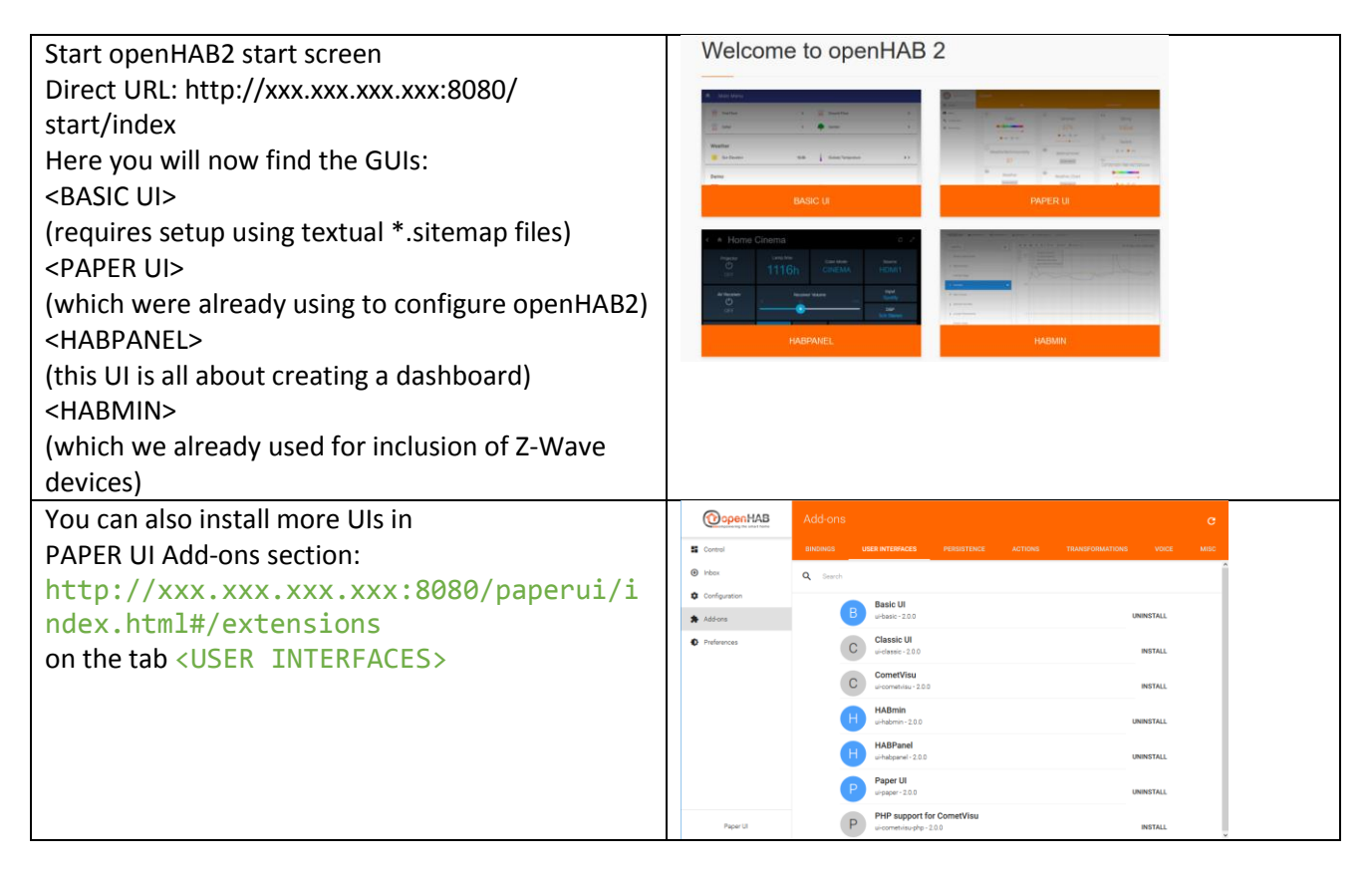

## <span id="page-7-1"></span>BASIC UI dashboard

Since this is a beginner's tutorial where I am trying to get things done using as less textual coding as possible, I will not go into the details of creating a dashboard for the BASIC UI since it requires the file based approach.

Tough you might find that some specific requirements to a dashboard can only be solved creating this textual sitemap configuration and using BASIC UI for displaying your dashboard.

You can find more information in how to setup and use BASIC UI on:

*<http://docs.openhab.org/configuration/sitemaps.html>*

## <span id="page-8-0"></span>PAPER UI dashboard

The simplest way of creating an interactive user interface is in just clicking on the <CONTROL> tab to PAPTER UI. Now you should see all the items grouped by the things they belong to.

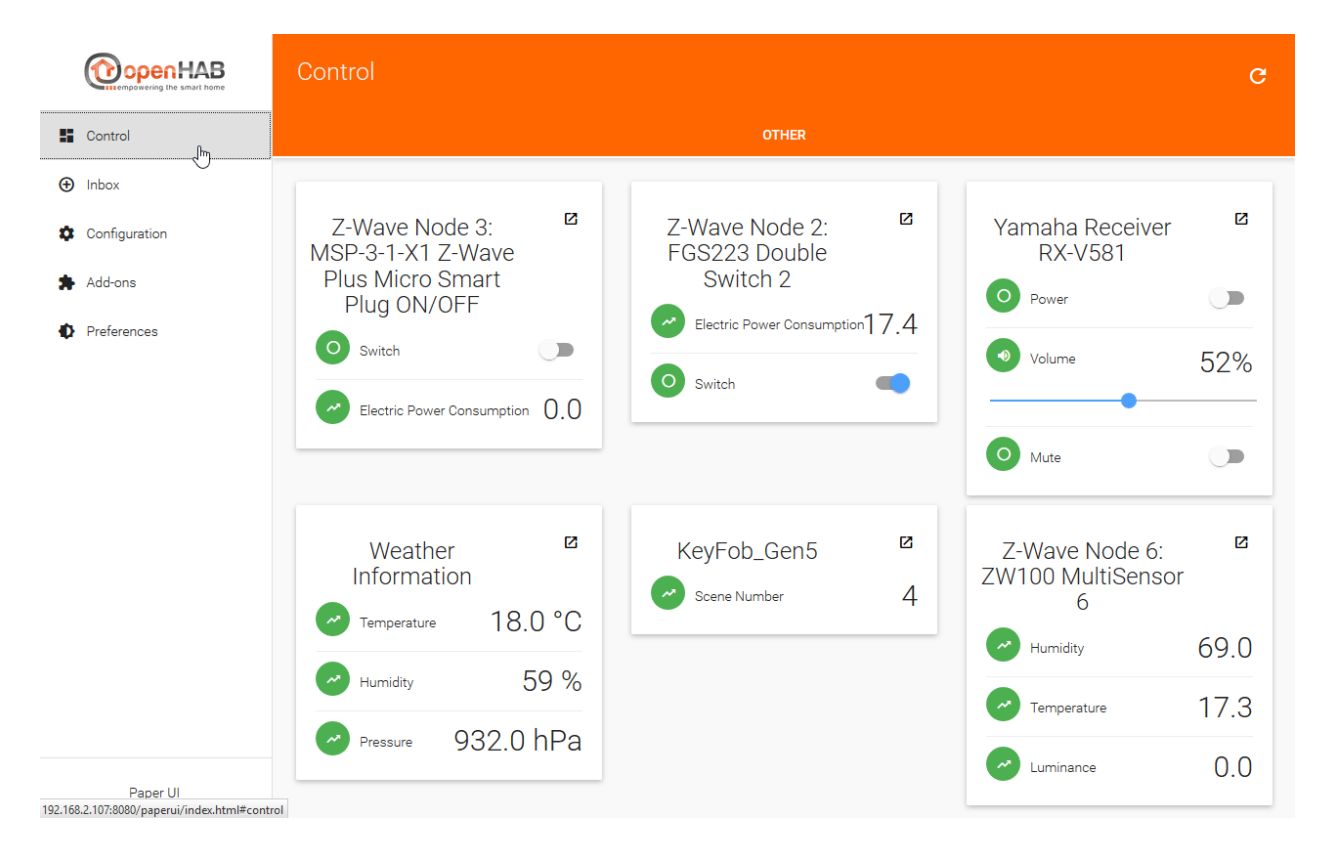

You can also easily create different tabs of things by adding <Location> information to the thing in the thing tab:

NOTE: I had issues in updating a few things, so it will be good to it while creating the things

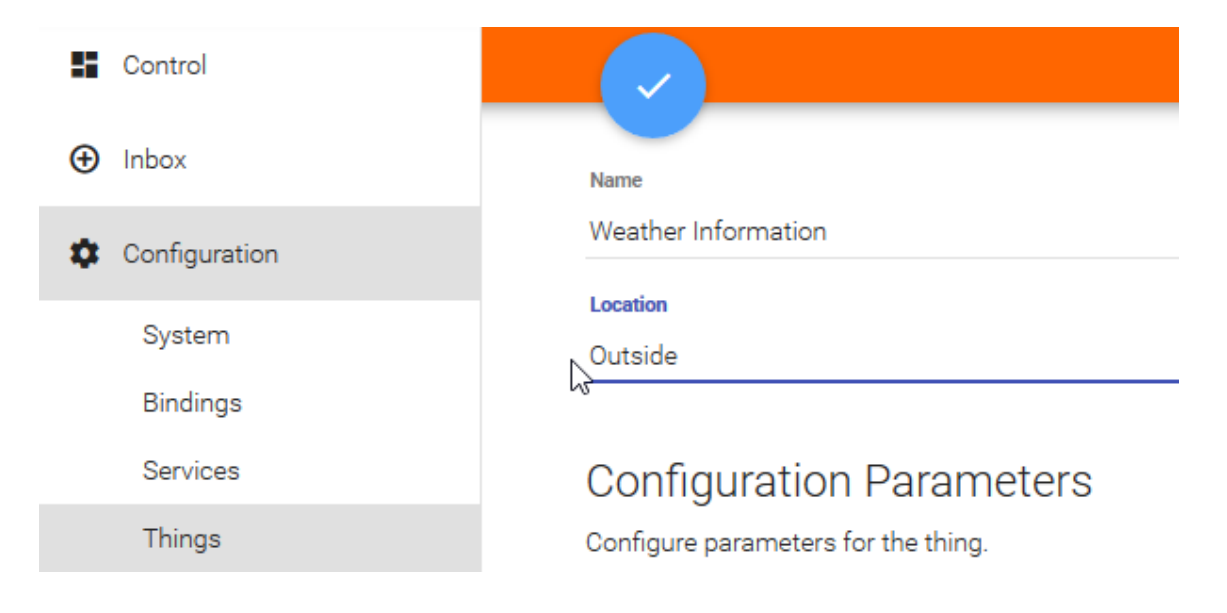

Now you will have Control panel giving you various tabs with items grouped by their things

Tab <OUTSIDE>

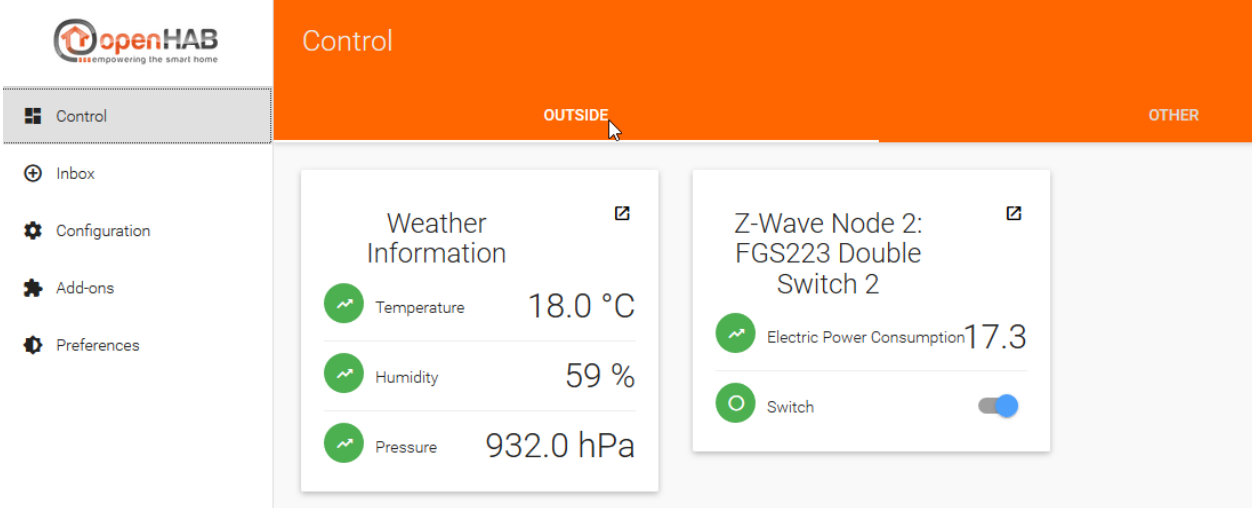

#### Standard tab <OTHER>

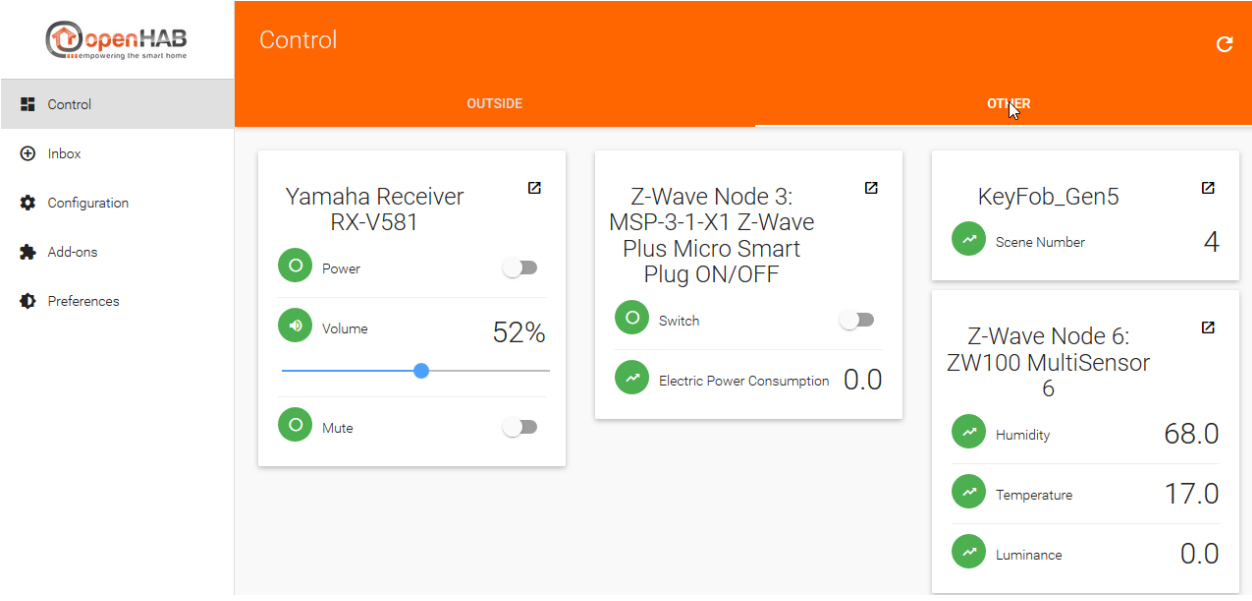

## <span id="page-10-0"></span>HABPANEL UI dashboard

The HABPANEL UI is all about creation a dashboard for your home automation project. Therefore you can not to do all the configuration work for openHAB2 in this UI. The configuration hast to be done in the other UIs

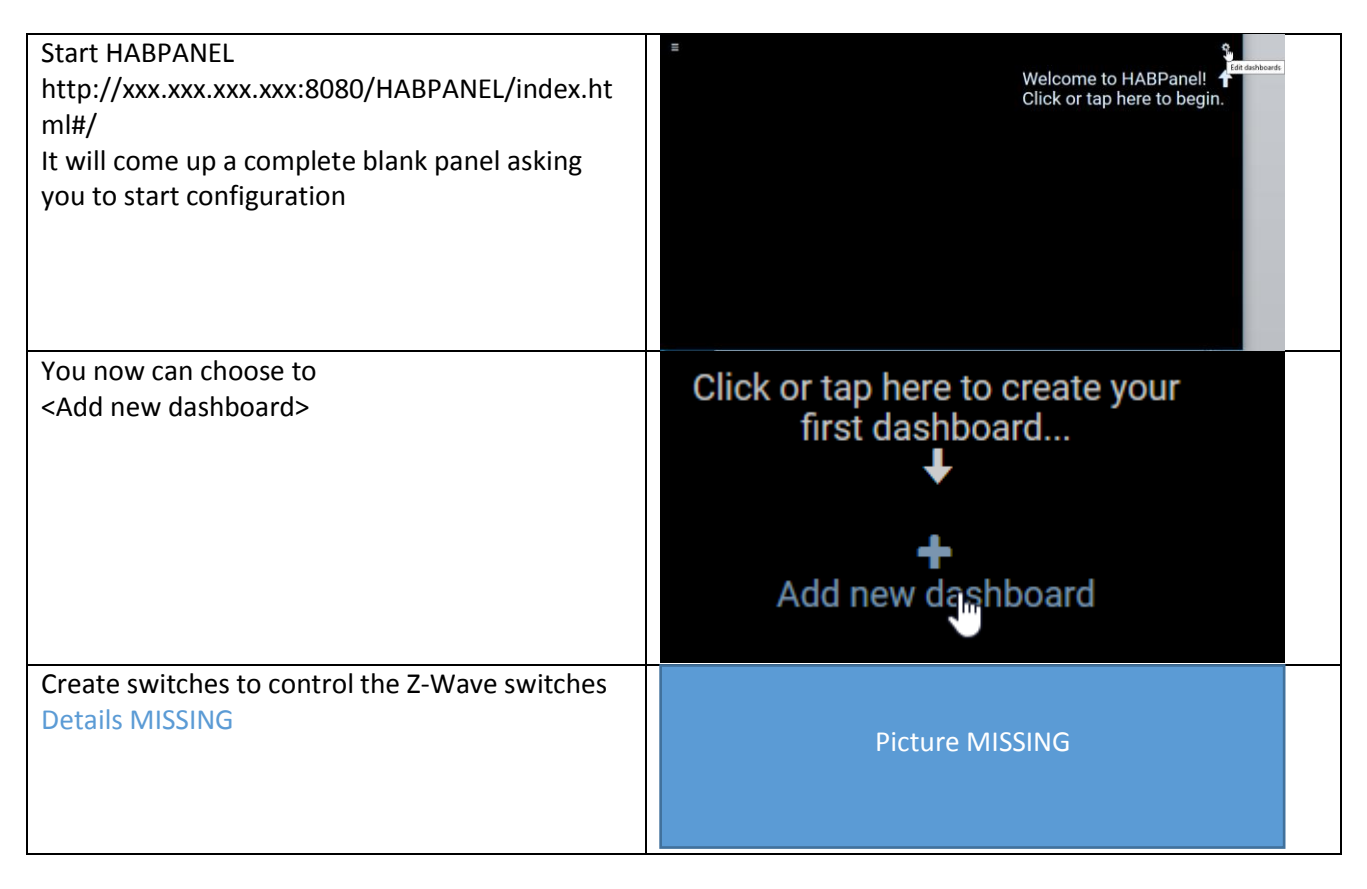

You can find the standard documentation on:

*[http://docs.openhab.org/addons/uis/HABPANEL/readme.html](http://docs.openhab.org/addons/uis/habpanel/readme.html)*

## <span id="page-10-1"></span>HABMIN dashboard

And once again, since this is a beginner's tutorial I can't go into all the possibilities of how to create a dashboard in openHAB2. So I will not go into creating a dashboard in HABMIN. But be aware the HABMIN is providing a powerful graphical way of creating dashboards you might want to have a look at.

You can find the standard documentation on:

*<http://docs.openhab.org/addons/uis/habmin/readme.html>*

# <span id="page-11-0"></span>Chapter 13: Creating rules

Since rules can't be configured using the PAPER UI (stable version) you now have to go to the text files for now. For this part we will now use the Eclipse Smart Home Designer since it creates at least some syntax highlighting.

REMARK: You might find already some functionality about configuration of rules in the PAPER UI snapshot versions so there will be some changes in the way of doing rules more easily in the future. Also HABmin is providing some kind of graphical rule engine.

## <span id="page-11-1"></span>Creating the myfirstrule.rules file

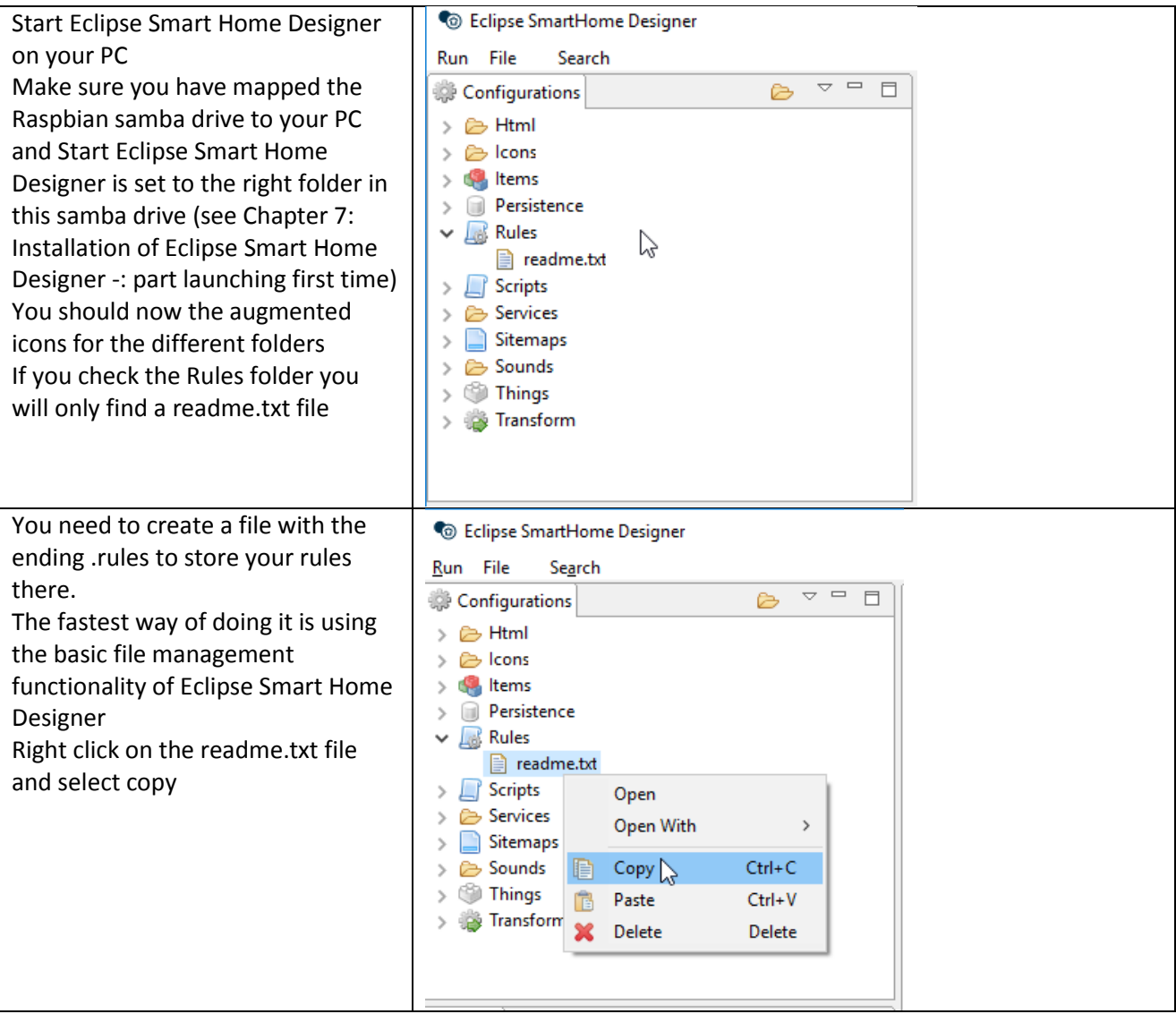

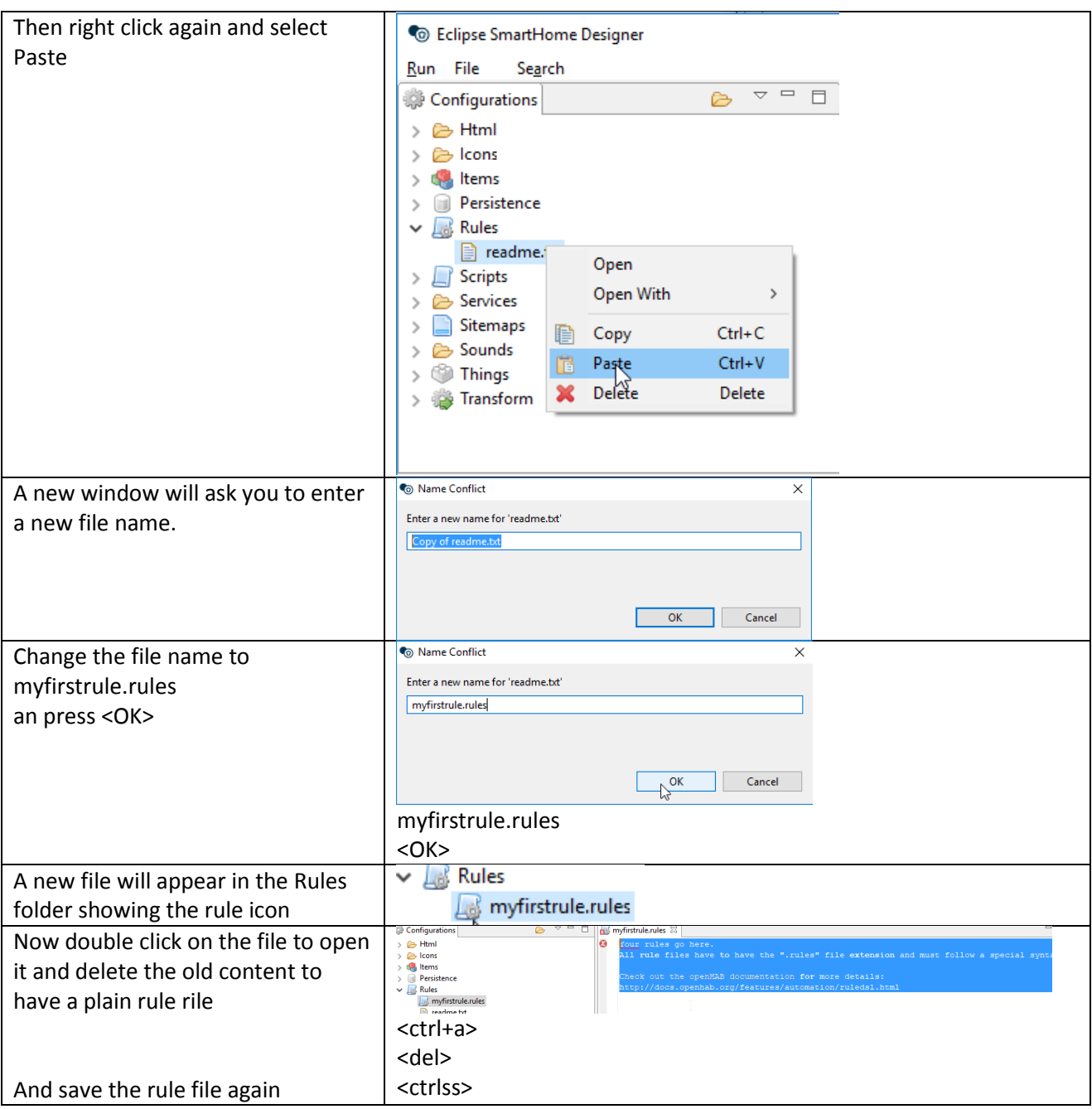

### <span id="page-13-0"></span>Creating a basic rules

I will try to give some basic rule examples to start with but you have to be aware:

#### **DISCLAIMER:**

*I am no coding expert at all and writing rules is still the most difficult part in my home automation project (finding the right commands, the right syntax and so on), so you might be better off using to other tutorials.*

For the standard rules documentation incl. the rule syntax please refer to the online documentation:

*<http://docs.openhab.org/configuration/rules-dsl.html>*

You can also find some rules samples on:

*<https://github.com/openhab/openhab1-addons/wiki/Samples-Rules>*

And maybe some coding experts in the community will find the time to create a kind of an openHAB2 compendium to make it easier the non-experts to do rules.

REMAKR: Yes, I know there are plenty of online documentation sites available, but the problem for me was the "plenty" part of it since I always had to go through plenty different websites to finally get the syntax right and make the rule do, what I wanted it to do.

#### <span id="page-14-0"></span>Basic rule example:

We will use the:

KeyFob\_Gen5

to control some items linked to

Z-Wave Node 2: FGS223 Double Switch 2

Z-Wave Node 3: MSP-3-1-X1 Z-Wave Plus Micro Smart Plug ON/OFF

Yamaha Receiver RX-V581

DUMMYTHING\_SamsungTV

HF-LPB100-ZJ200 (WiFi LED)

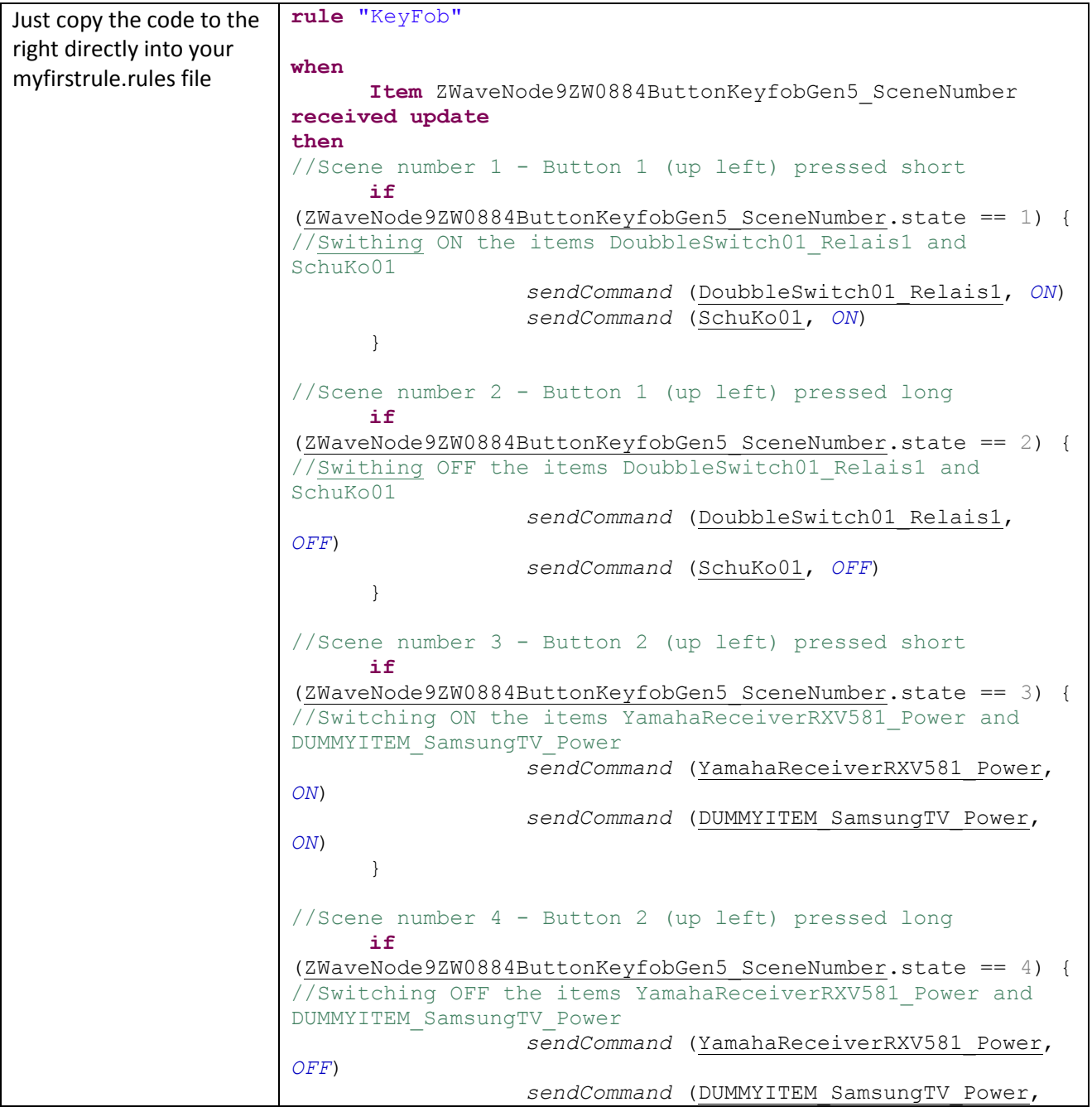

```
OFF)
      }
//Scene number 5 - Button 3 (up left) pressed short
      if
(ZWaveNode9ZW0884ButtonKeyfobGen5_SceneNumber.state == 5) {
//Switching ON the item HFLPB100ZJ200_Power
                 sendCommand (HFLPB100ZJ200_Power, ON)
      }
//Scene number 6 - Button 3 (up left) pressed long
      if
(ZWaveNode9ZW0884ButtonKeyfobGen5_SceneNumber.state == 6) {
//Switching OFF the item HFLPB100ZJ200_Power
                 sendCommand (HFLPB100ZJ200_Power, OFF)
      }
//Scene number 7 - Button 4 (up left) pressed short
     if
(ZWaveNode9ZW0884ButtonKeyfobGen5_SceneNumber.state == 7) {
//NOTE: since setting the color will influence the dimming 
of the WHITE
// so if you want to set both values at the same 
time, always
// set color first and than
// set the dimming of WHITE
//Changing the color of the item HFLPB100ZJ200_Color to RED
//openHAB2 is requesting the color to be set in HSL code 
(Hue, Saturation, Lightness" or in openHAB terms "HSBType" 
(Hue, Saturation, Brightness)
//To convert RGB code to HSL code just go to e.g. 
http://www.rapidtables.com/convert/color/rgb-to-hsl.htm
                 sendCommand (HFLPB100ZJ200_Color,(new
HSBType("0,100,50")))
//Dimming the item HFLPB100ZJ200_White to 50%
                 sendCommand (HFLPB100ZJ200_White, 50)
      }
//Scene number 8 - Button 4 (up left) pressed long
      if
(ZWaveNode9ZW0884ButtonKeyfobGen5_SceneNumber.state == 8) {
//NOTE: since setting the color will influence the dimming 
of the WHITE
// so if you want to set both values at the same 
time, always
// set color first and than
// set the dimming of WHITE
//Changing the color of the item HFLPB100ZJ200_Color to 
GREEN
//openHAB2 is requesting the color to be set in HSL code 
(Hue, Saturation, Lightness" or in openHAB terms "HSBType" 
(Hue, Saturation, Brightness)
//To convert RGB code to HSL code just go to e.g. 
http://www.rapidtables.com/convert/color/rgb-to-hsl.htm
                 sendCommand (HFLPB100ZJ200_Color,(new
HSBType("120,100,50")))
                 //Dimming the item HFLPB100ZJ200_White to 
100%
                 sendCommand (HFLPB100ZJ200_White, 100)
      }
end
```
Test it by clicking through the buttons (pressed long and pressed short)

NOTE: When working with rules for the WiFi LED be aware, that the controller is storing the setting when you send the OFF command. So if you want you switch on the LED with a different color you might be better off in setting the color to black before switching off you if you switch on again the LED starts black and not in the old color.

## <span id="page-17-0"></span>Basic tips for debugging rules

## <span id="page-17-1"></span>Creating an item the see the value of a variable of a rule online

The standard way of debugging a rule would be to use a logfile.

For simple problems you might also be able to visualize the variables online by creation item with the same type and posting the value of the variable inside the rule

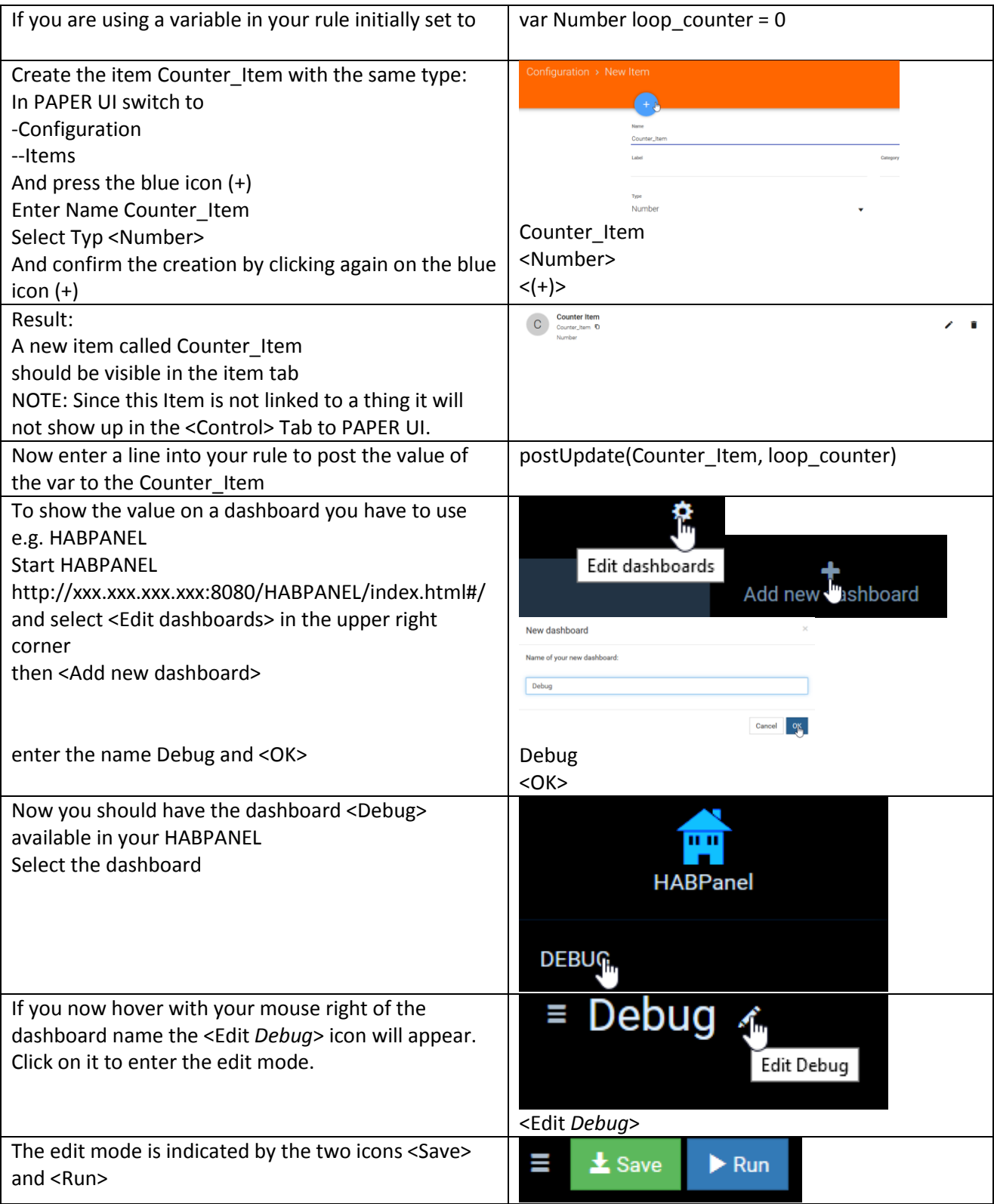

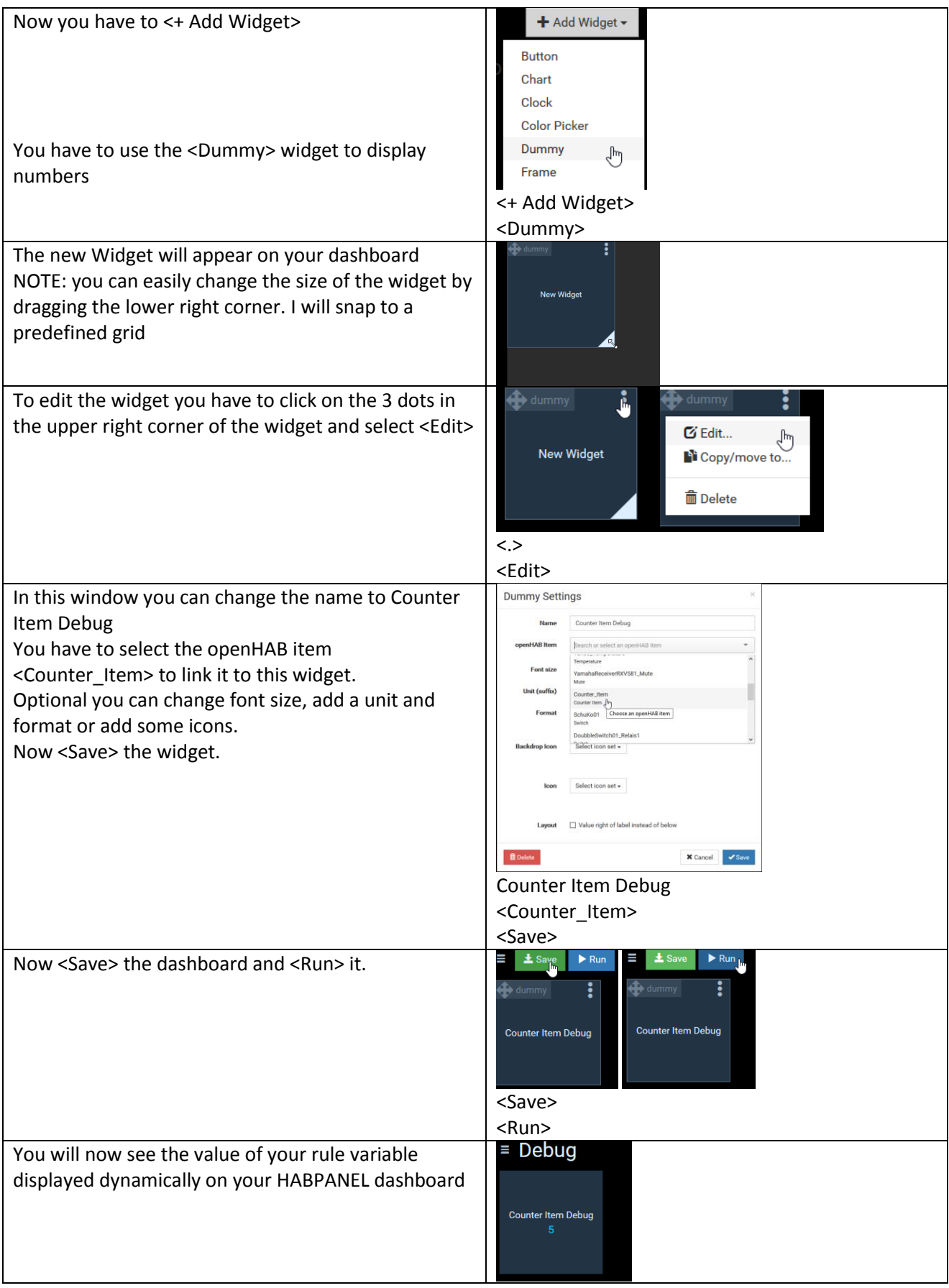

#### <span id="page-19-0"></span>Creating a virtual switch on HABPANEL to use it in a rule

This switch might come handy if you are debugging your rule while physically having no access to the switch. Standing up and running to the switch might do you some good when it comes down to fitness but surely is disturbing while developing your rule

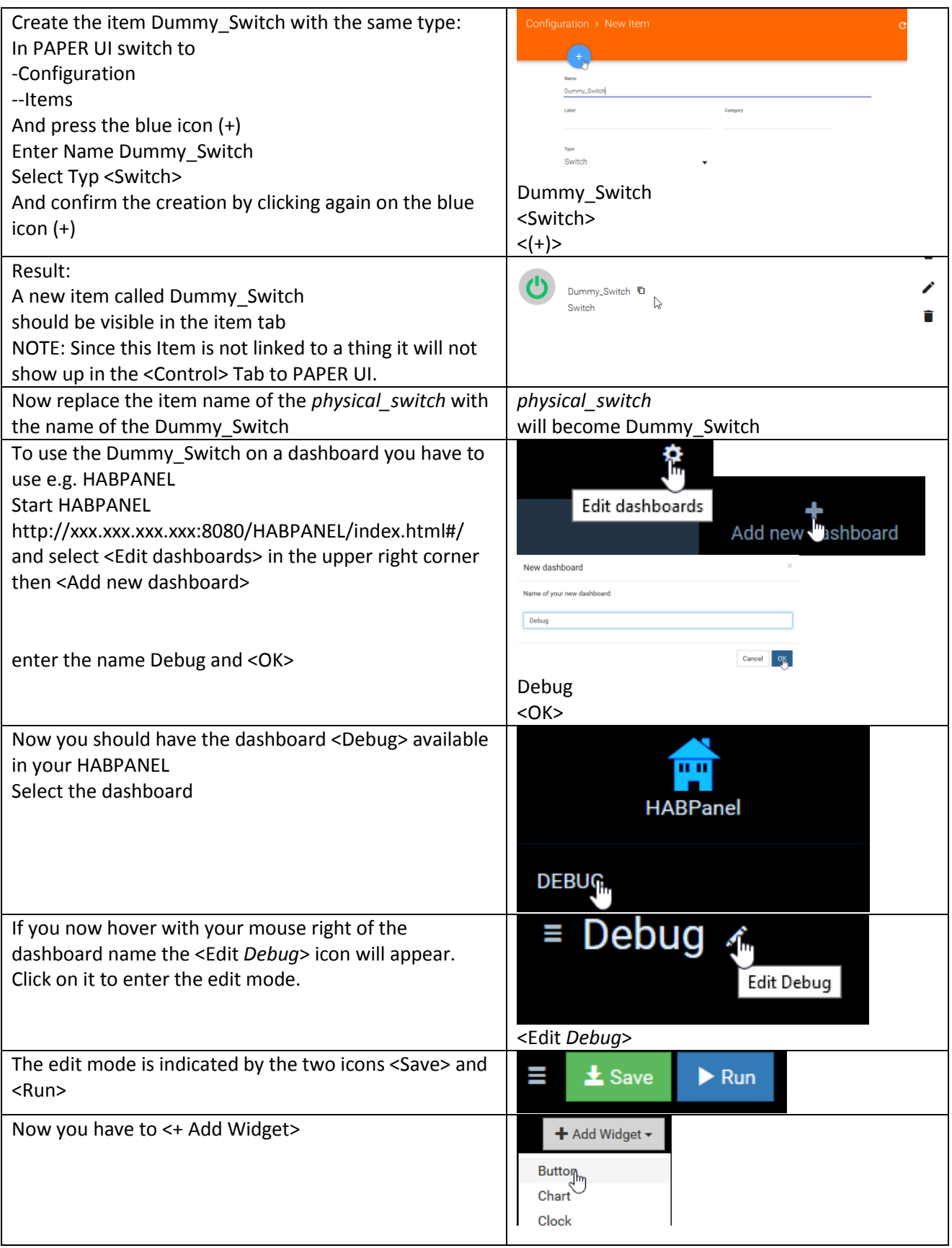

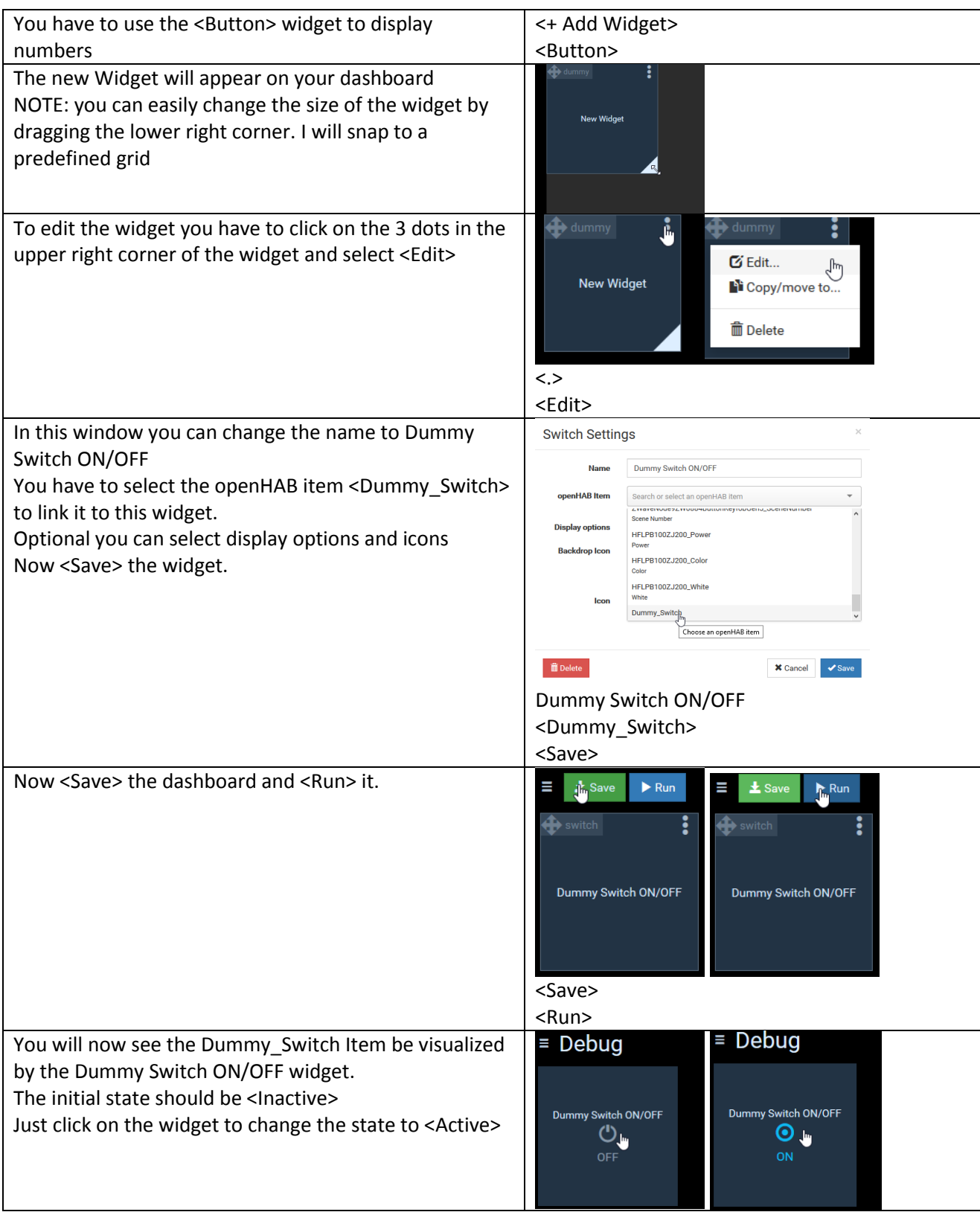

## <span id="page-21-0"></span>Further Rule examples based on this home automation project:

#### <span id="page-21-1"></span>Switching ON/OFF switches based on luminance reading of the multisensory

The rule is designed to switch on/off the Z-Wave Node 2: FGS223 Double Switch 2 based on the illumination measured by the Z-Wave Node 6: ZW100 MultiSensor 6

The trigger value is set to 10 LUX

To prevent von switching on/off if the illumination is around 10 lumen and e.g. just a cloud is casting a temporarily shadow, there is a counter included which is measuring multiple times the illumination and only allows to triggering the switch if there reading is consistently (10 times) above or below the trigger value.

NOTE: Make sure you have create the item Counter\_Item since it's used in the rule (see: part "Creating an item the see the value of a variable of a rule online" in this chapter).

REMARK: This was done as some kind of coding and configuring HABPANEL exercise. You might get the same result in just checking the reading in a less frequent period, forget about the counter and just trigger the switch when the illumination reading is above or below the trigger value.

You can also use this Counter\_Item to display some tendency whether your light is about to switch ON/OFF depending on the value of the Counter Item on your dashboard. So if you play a little with the "knob" widget in HABPANEL it might look like this:

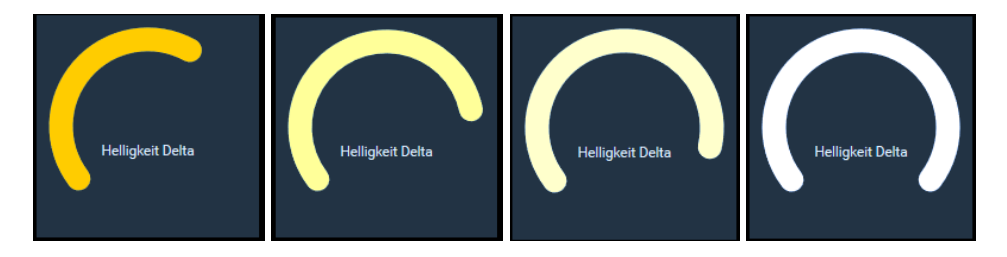

Then you add some other readings of your multissor, the wattage reading and trigger of your switch, a clock widget and you have a complete dashboard of your real weather and let it trigger your outside ligth.

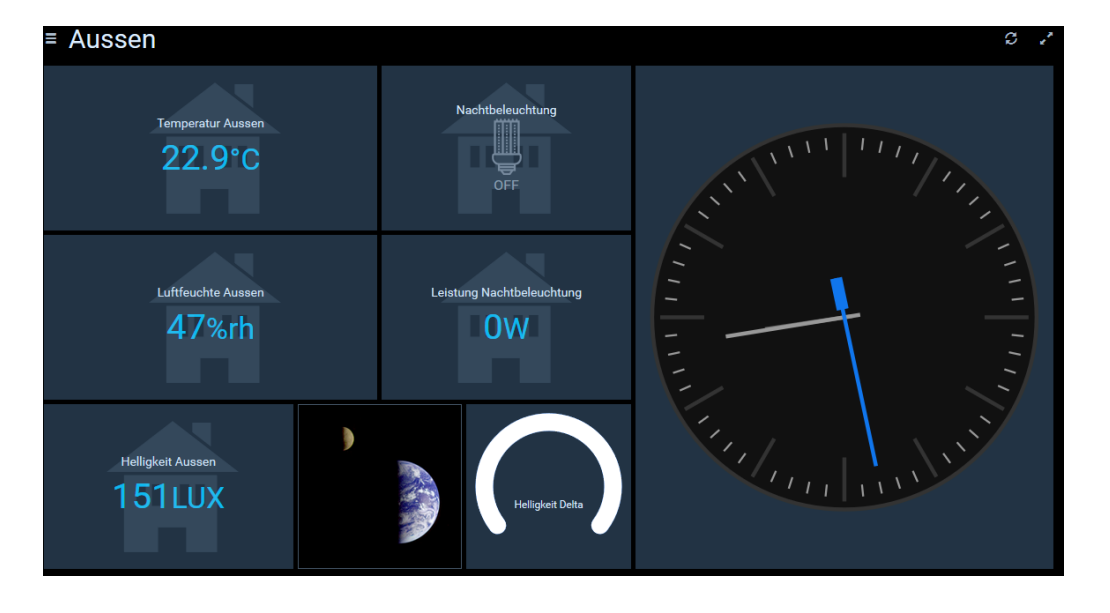

You can just add these lines at the bottom of your existing rule file or create a new file in the same folder

```
var Number loop counter = 0
rule "check_illumination"
// using the loop counter to ensure that it is
// 10 times in a row darker/lighter before triggering switch
when
// every x seconds "0/x" the value is checked
// 0/30 means every 30 sec the value is checked 
      Time cron "0/30 * * ? * * *"
then
// reset loop counter if required (counter outside -5 +5 range)
if (loop counter >= -5 && loop counter <= 5) {
// \leq 10 is defining the LUX trigger value when ligth is swiched ON/OFF
      if (MultiSens Helligkeit.state <= 10) {
            if (loop_counter > -5) {
                  loop_counter = loop_counter -1
                  postUpdate(Counter_Item, loop_counter)
            }
            else {
                  if (DoubbleSwitch01_Relais1.state == OFF)
                  sendCommand (DoubbleSwitch01_Relais1, ON)
            }
      }
      else
            if (loop_counter < 5) {
                  loop_counter =loop_counter +1
                  postUpdate(Counter_Item, loop_counter)
            }
            else {
                  if (DoubbleSwitch01_Relais1.state == ON)
                  sendCommand (DoubbleSwitch01_Relais1, OFF)
            }
            }
else {
            loop_counter = 0
            }
end
```
And save the file